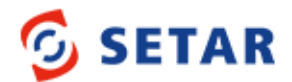

## **Wireless Broadband**

There are two ways to purchase your credit:

- SETAR Online Store [\(www.setar.aw/store\)](http://www.setar.aw/store) with a credit card
- SETAR App

## **How to purchase credit using the SETAR App**

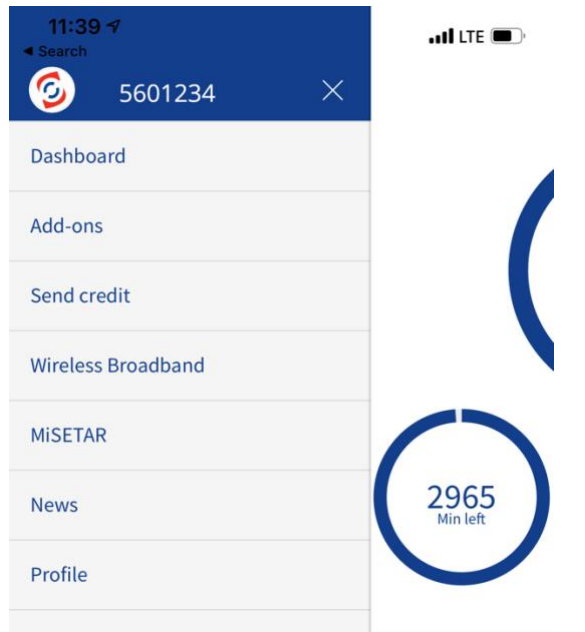

1. Open your SETAR App, TAP on the menu icon, then TAP "Wireless Broadband"

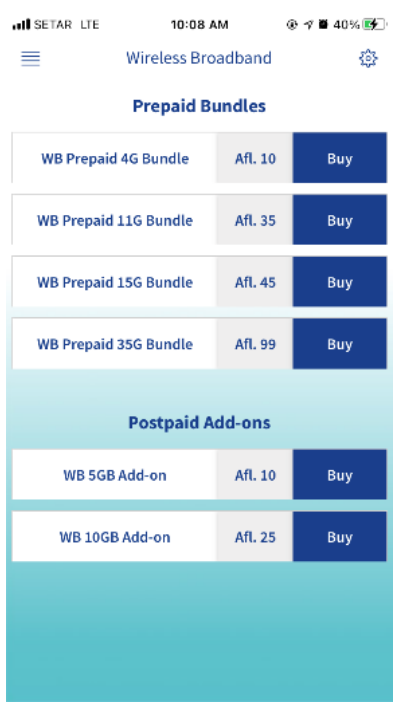

2. Select the bundle you would like to purchase. You either have a Prepaid or Postpaid\* Wireless Broadband SIM card.

**How to know if you have a Prepaid or a Postpaid WB SIM?** If your number starts with '59XXXXX' it's a Postpaid WB, and numbers starting with '56XXXXX' are Prepaid WB.

*\*You can only purchase Postpaid add-on if your current plan has no data left otherwise you will receive an error message.* 

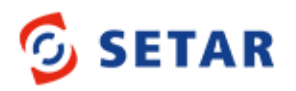

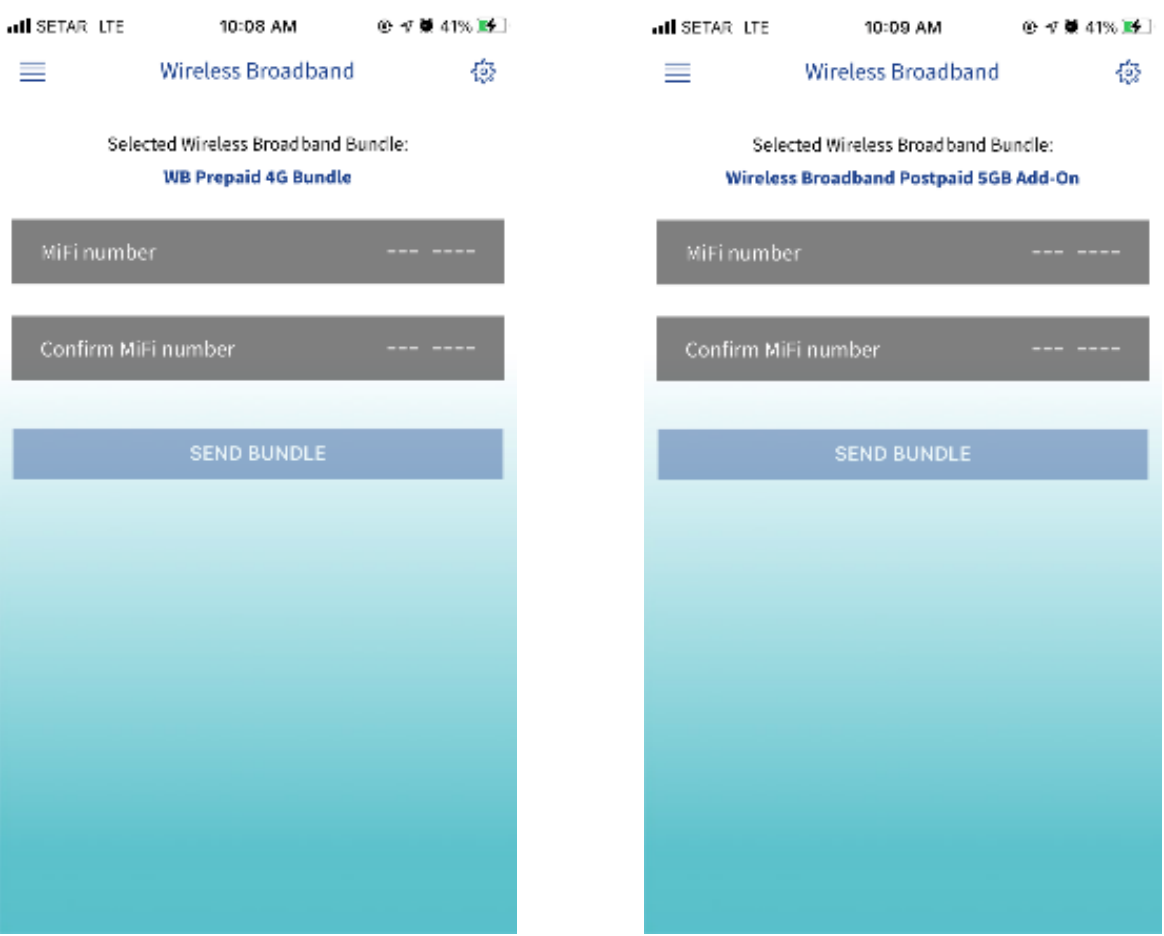

- 3. Enter the Wireless Broadband SIM number twice and TAP confirm.
- 4. Shortly after you should receive an SMS with a confirmation message.

## **IMPORTANT NOTE:**

The Wireless Broadband bundle will be billed on your SETAR invoice by the end of the month if purchased through a Postpaid mobile, or you will be charged immediately from your Prepaid credit if purchased from a Prepaid or Hybrid plan.